# E-Journal Review System

# **User Guide for Reviewer**

(2012.07)

E-Journal Review System<br>
http://www.edubook.com.tw/tw/ejrs/<br>
Higher Education Publishing Co., Ltd Higher Education Publishing Co., Ltd. Page 1 of 15

### **User Guide for Reviewers**

### **Access to Our System**

Thank you for using our system. Please follow our instructions below

#### or link to our website as

<http://www.edubook.com.tw/en/ejrs/>

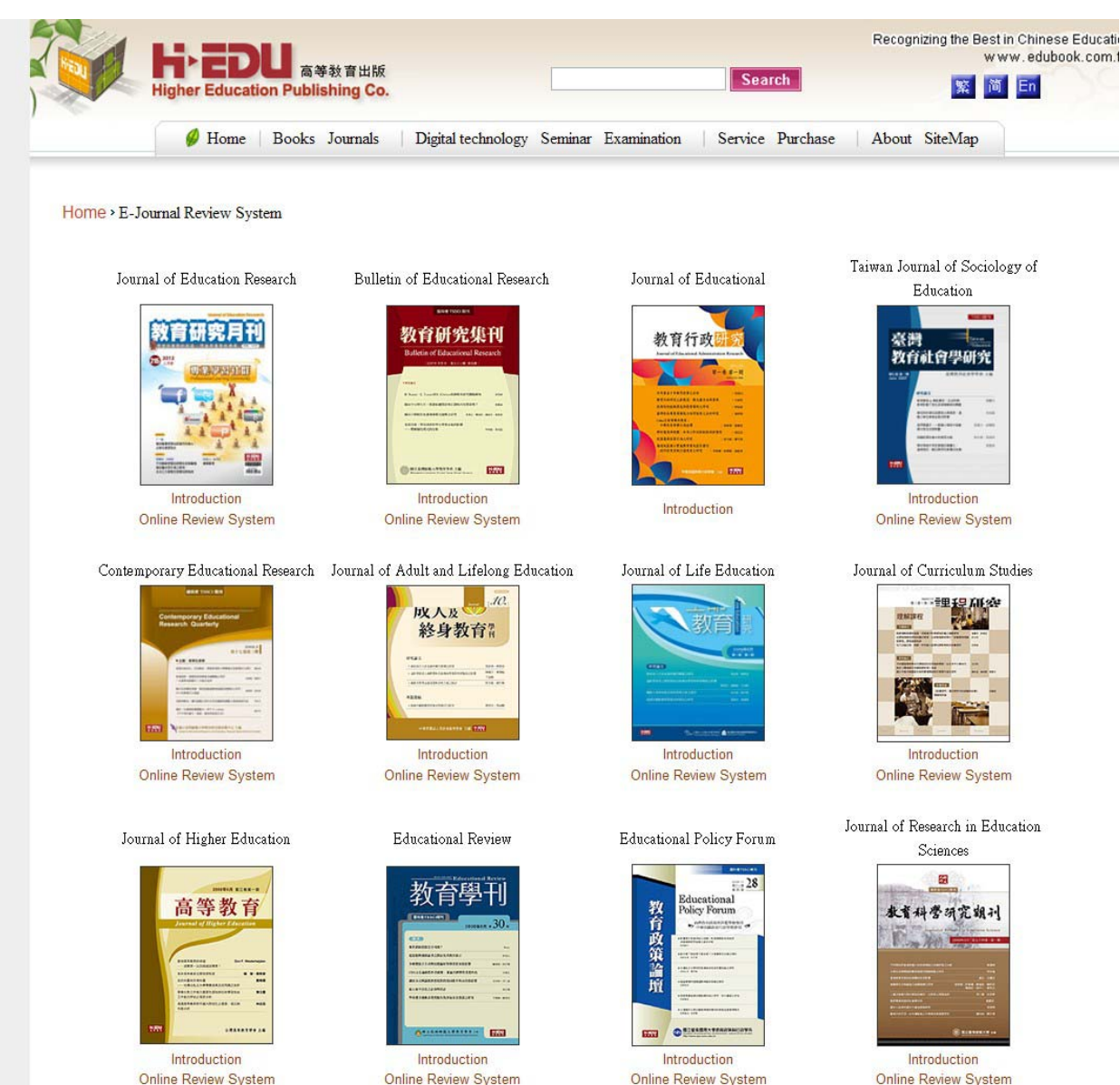

E-Journal Review System<br>
http://www.edubook.com.tw/tw/ejrs/<br>
Higher Education Publishing Co., Ltd Higher Education Publishing Co., Ltd. Page 2 of 15

### **Log In**

1. Invitation to Review a Paper

The reviewer will receive an invitation to review a paper from the Editorial Board (picture 1). Please click "accept" if you would like to review the paper. If not, click "reject." If you accept the invitation, you will receive a message expressing thanks (picture 2).

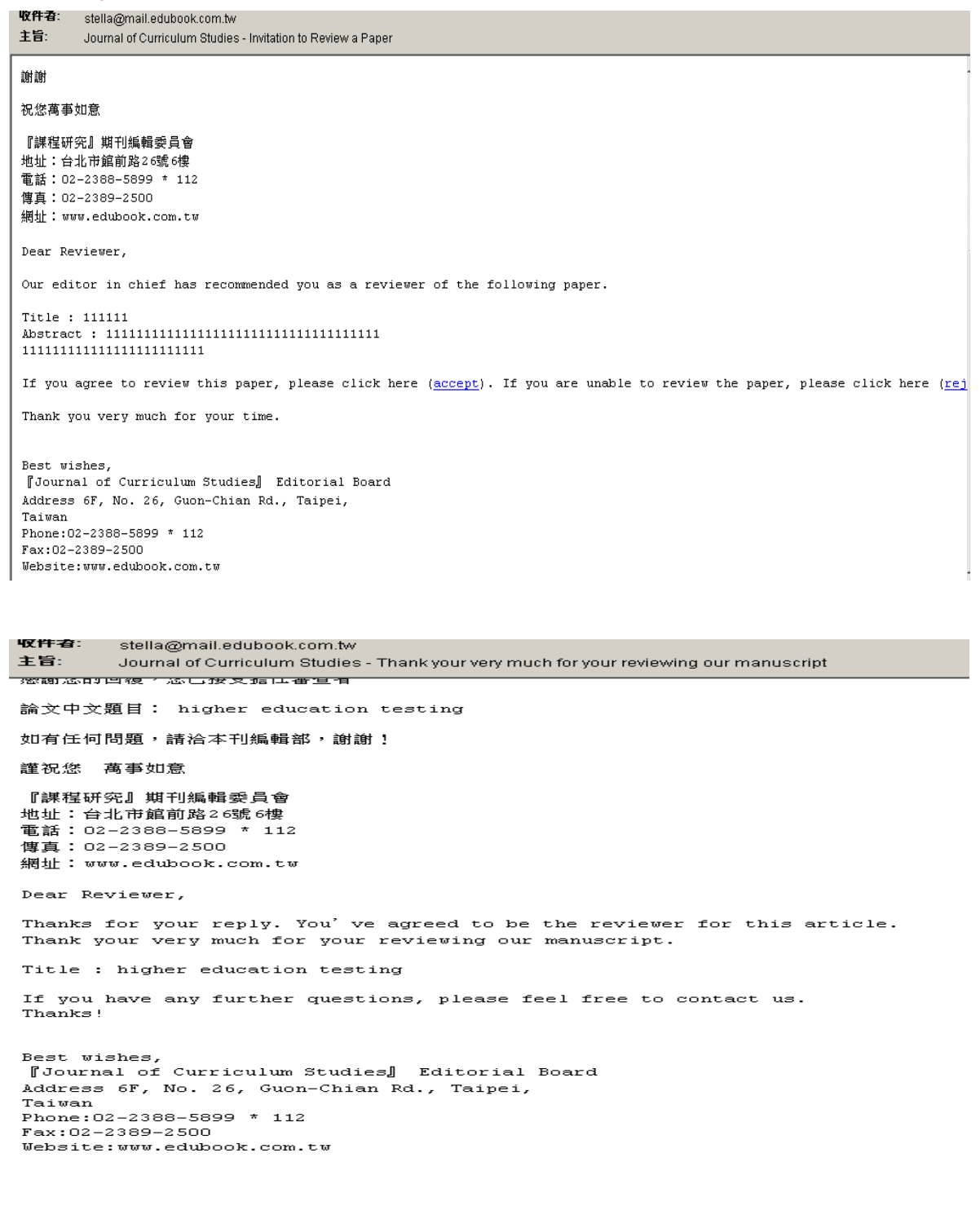

E-Journal Review System User Guide for Reviewer 2012.07 http://www.edubook.com.tw/tw/ejrs/ entries and the Higher Education Publishing Co., Ltd. Page 3 of 15

#### 2. Initial Log In

First-time users will be asked to activate their reviewer account. Log in to the system with the email address and password provided.

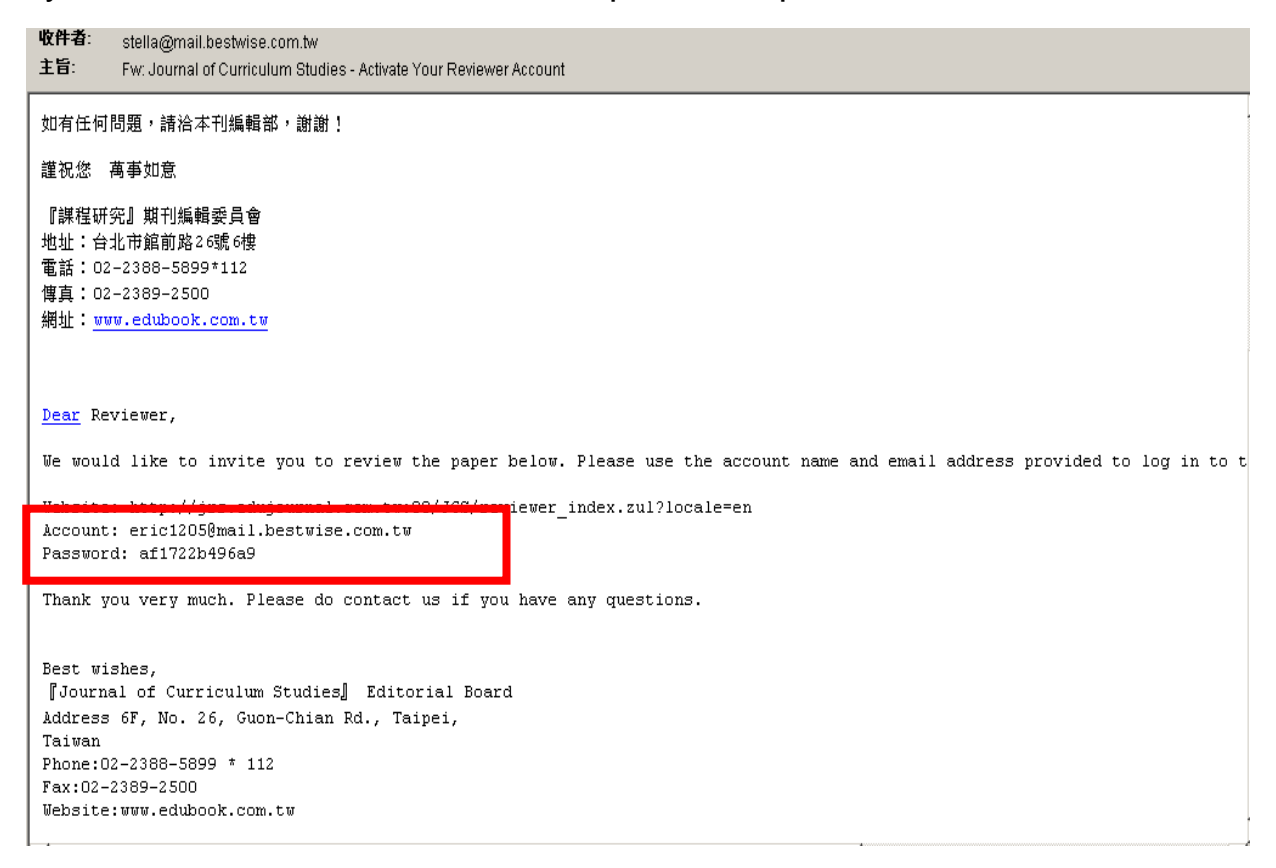

#### 3. Revising Your Email Address

Users cannot change their email address. If you need to change it, please contact the Editorial Board to add in your new email address.

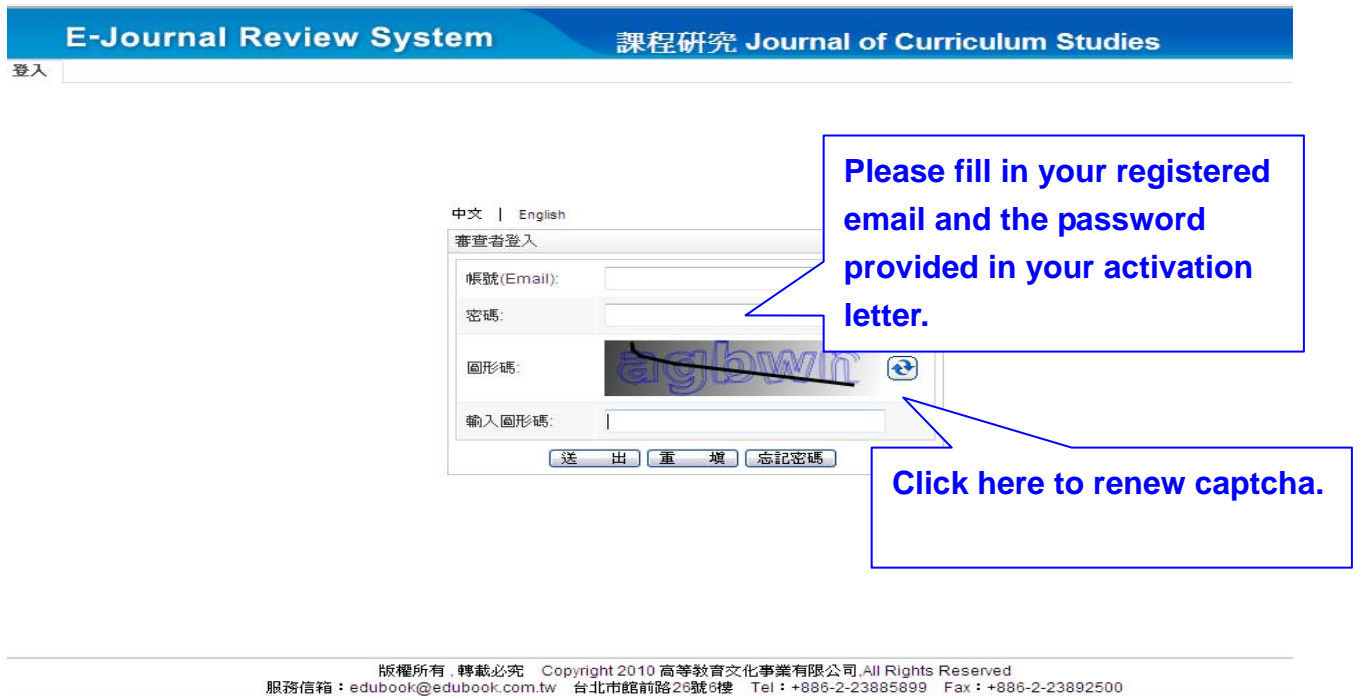

4. Update Your Personal Information

Immediately after logging in for the first time, please update your personal information, especially your password. Remember to click "Send" to complete.( Please notice there's 50 letters limits to the name.) Also, we suggest you can add in other email(s) so you can receive our letters at the same time.

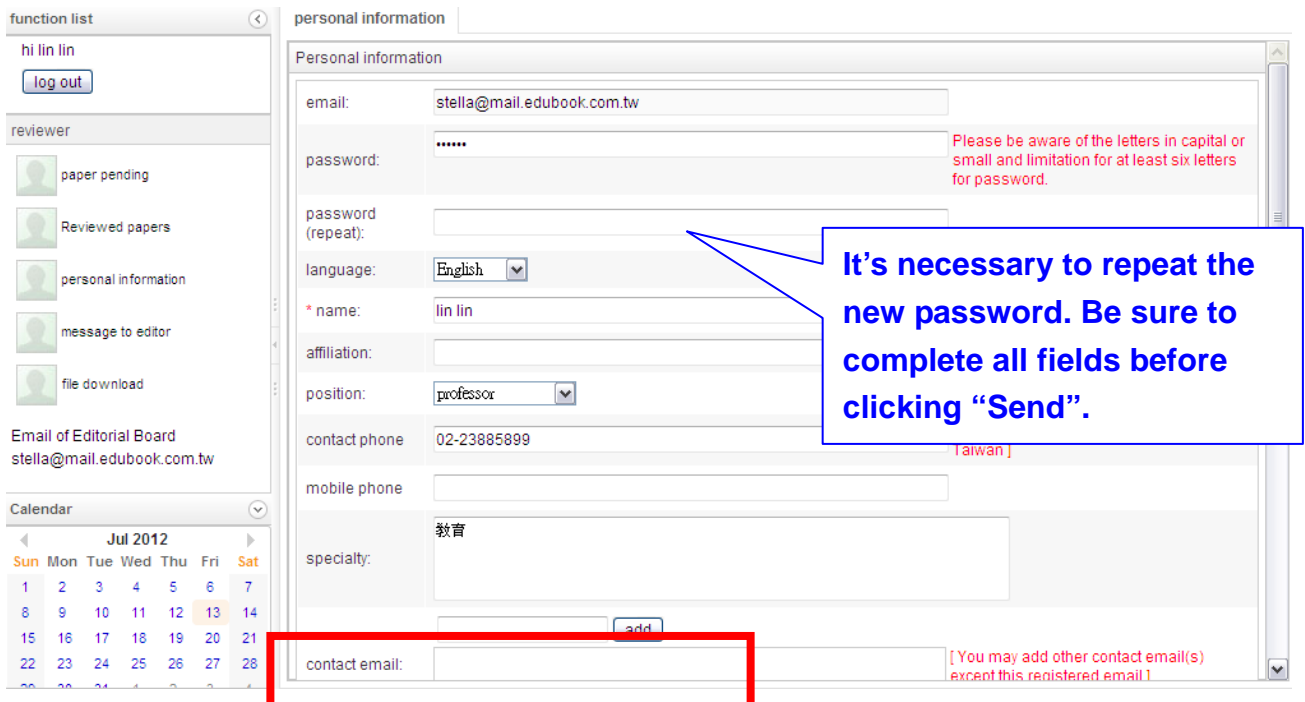

#### 5. Banking Details

Please make sure the banking details you fill in are correct. Click "Send" to

E-Journal Review System<br>
http://www.edubook.com.tw/tw/ejrs/<br>
Higher Education Publishing Co., Ltd. Higher Education Publishing Co., Ltd. Page 5 of 15

#### complete.

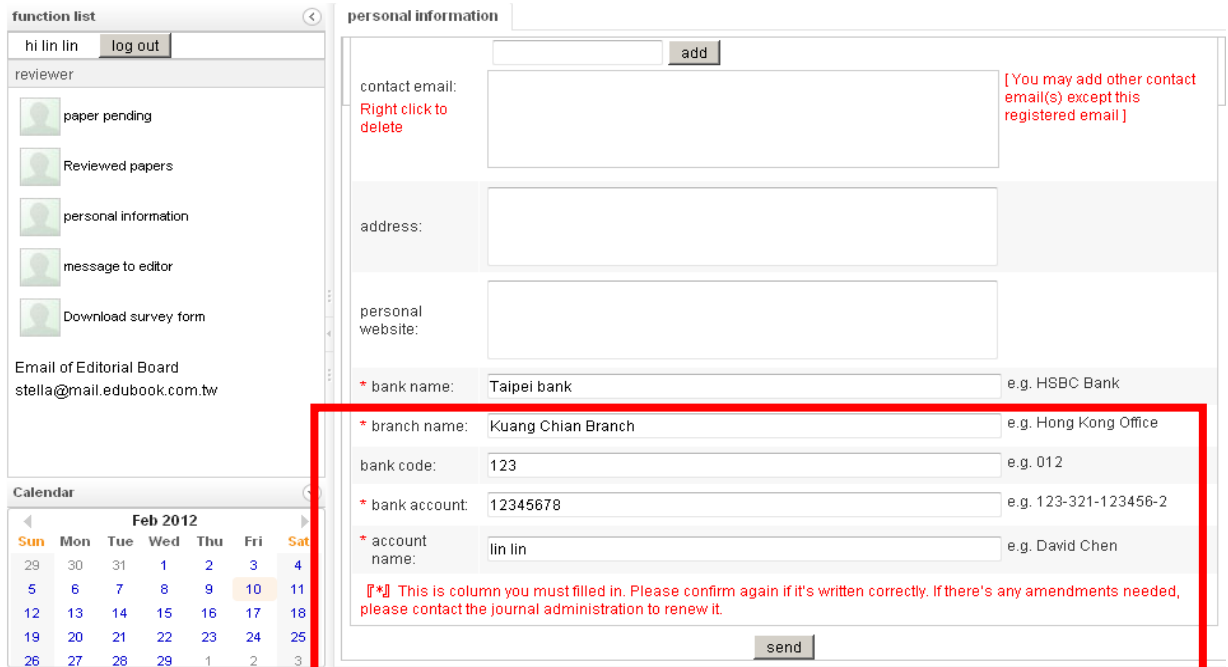

### **Start Reviewing**

#### 1. Survey Form

After logging in, please first check the Function List to see if there is a File Download from the Editorial Board. If there is, please download it.

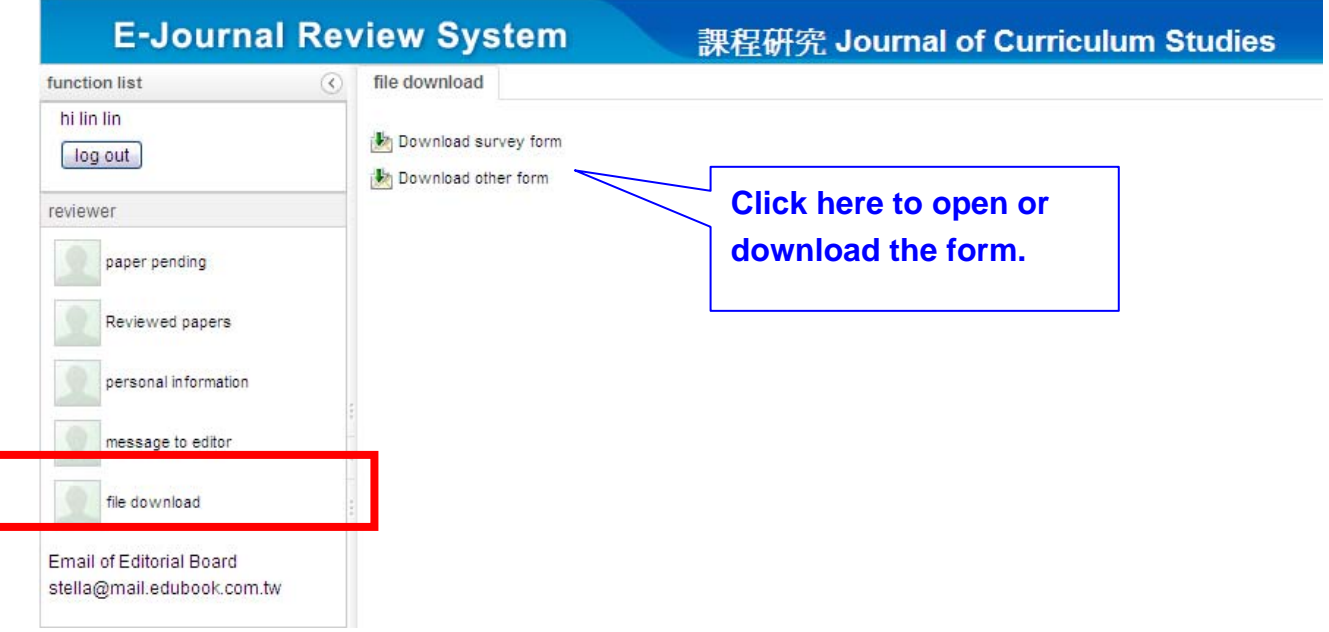

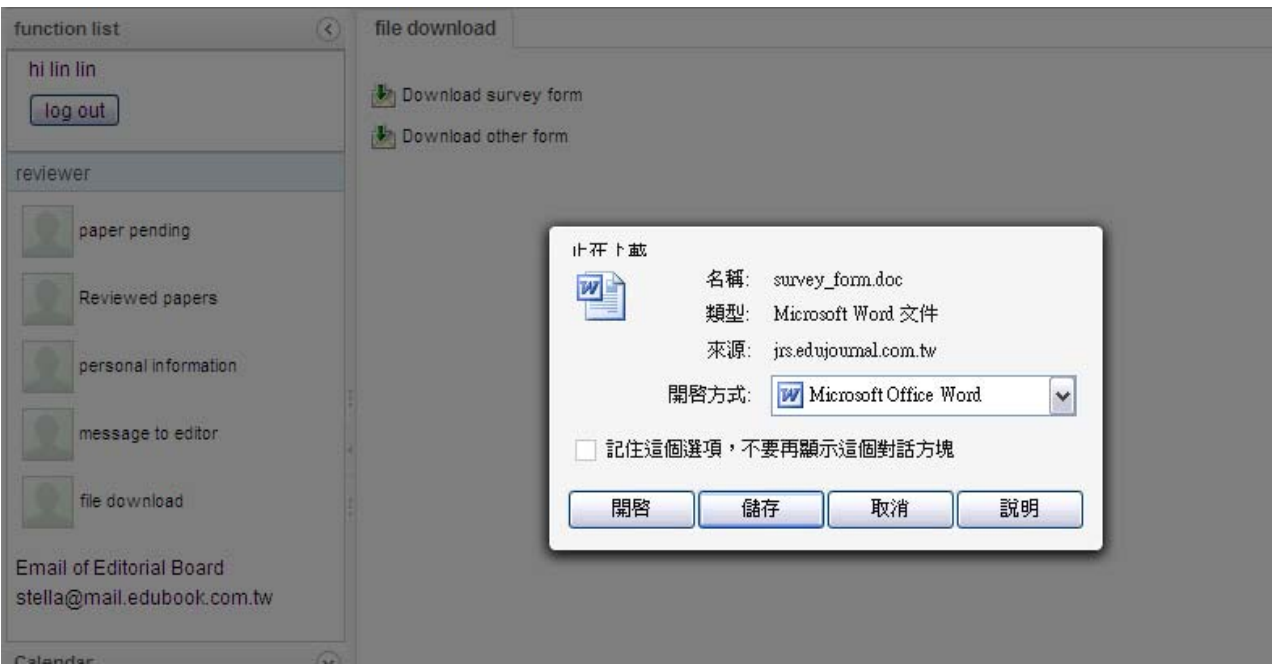

《課程研究》期刊審查意見書。

壹丶 文章篇名:4 贰、 文章全文字數:字4 **參丶交付審查日期: 年 月日**# 肆、審查時間:約二週,請於年月日前完成審查4 伍丶審查者: (請親筆簽名)+

日期: 年 月 日+

陸、審査要點:4

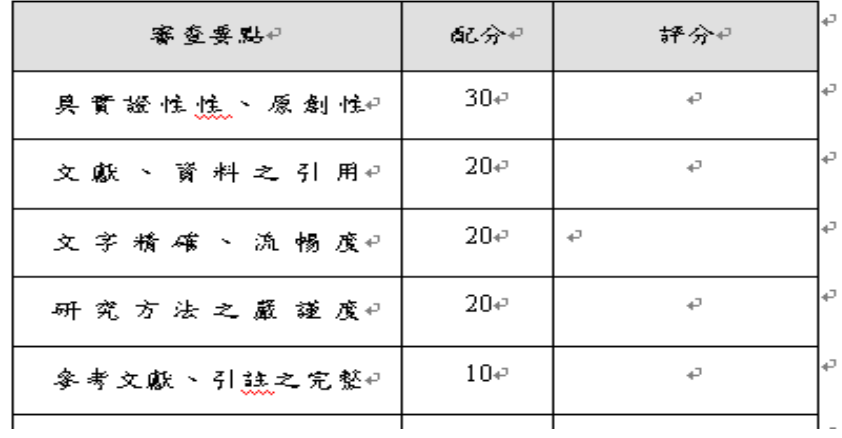

#### 2. Paper Pending

In the Paper Pending section of the Function List, you will see a list of all the manuscripts awaiting review. If you have not already accepted or rejected the invitation in your email, you will be asked to do so (picture 1). You will be

#### shown confirmation of your choice (pictures 2 and 3).

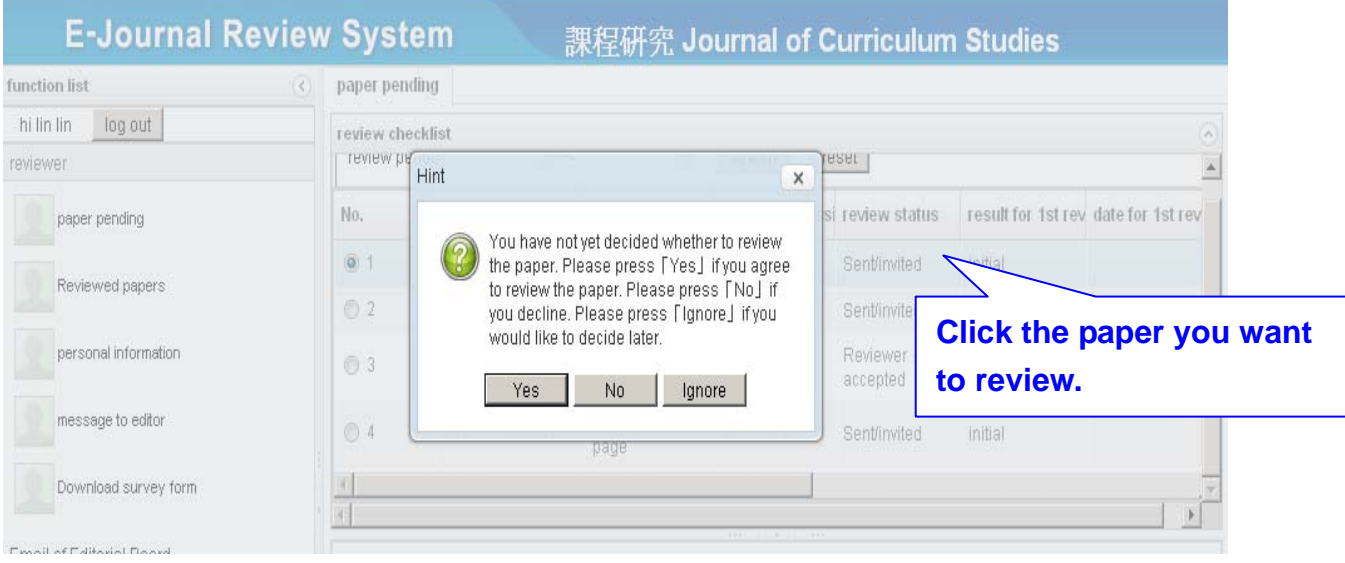

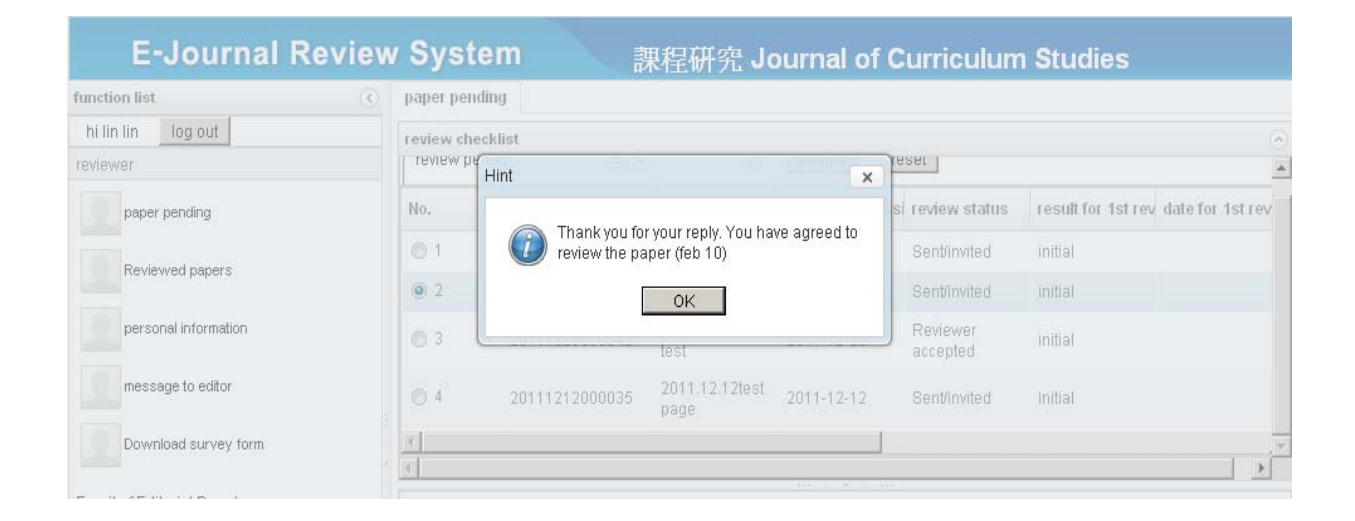

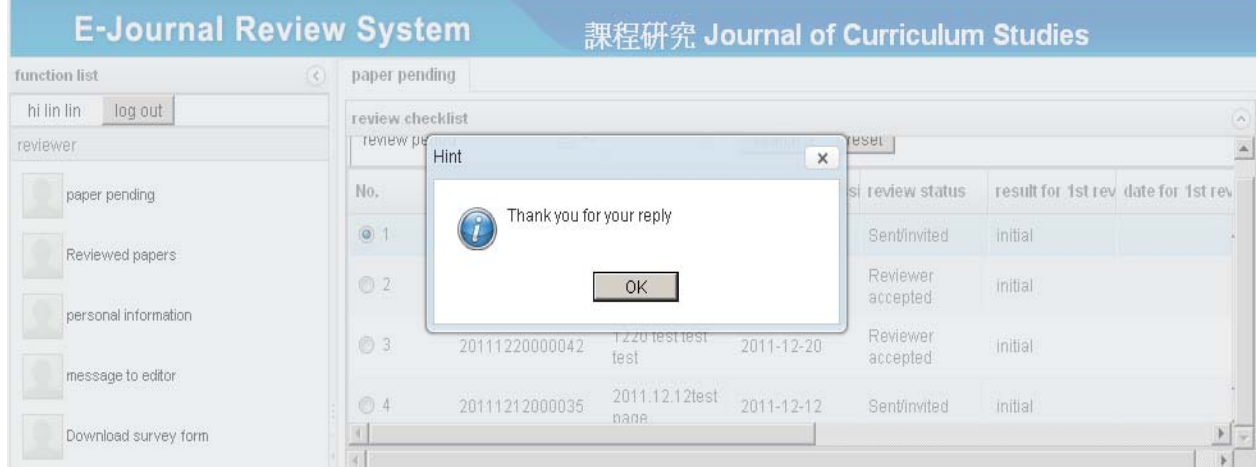

#### 3. The Collapse and Reveal Buttons

E-Journal Review System **E-Journal Review System E-Journal Reviewer 2012.07** http://www.edubook.com.tw/tw/ejrs/ extending the Higher Education Publishing Co., Ltd. Page 8 of 15

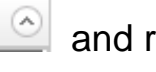

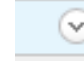

the screen.

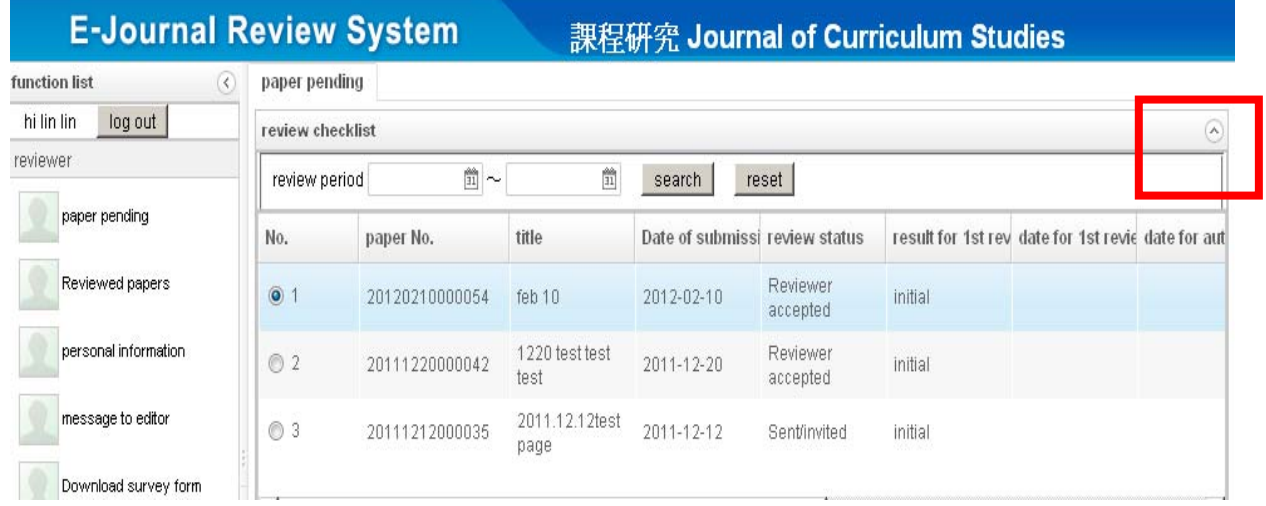

#### 4. Reviewer's Comments

There are two ways to provide comments: (1) enter them directly into the system, or (2) upload a MS Word file or PDF file. If a survey form has been provided by the Editorial Board, please upload that form. paper pending

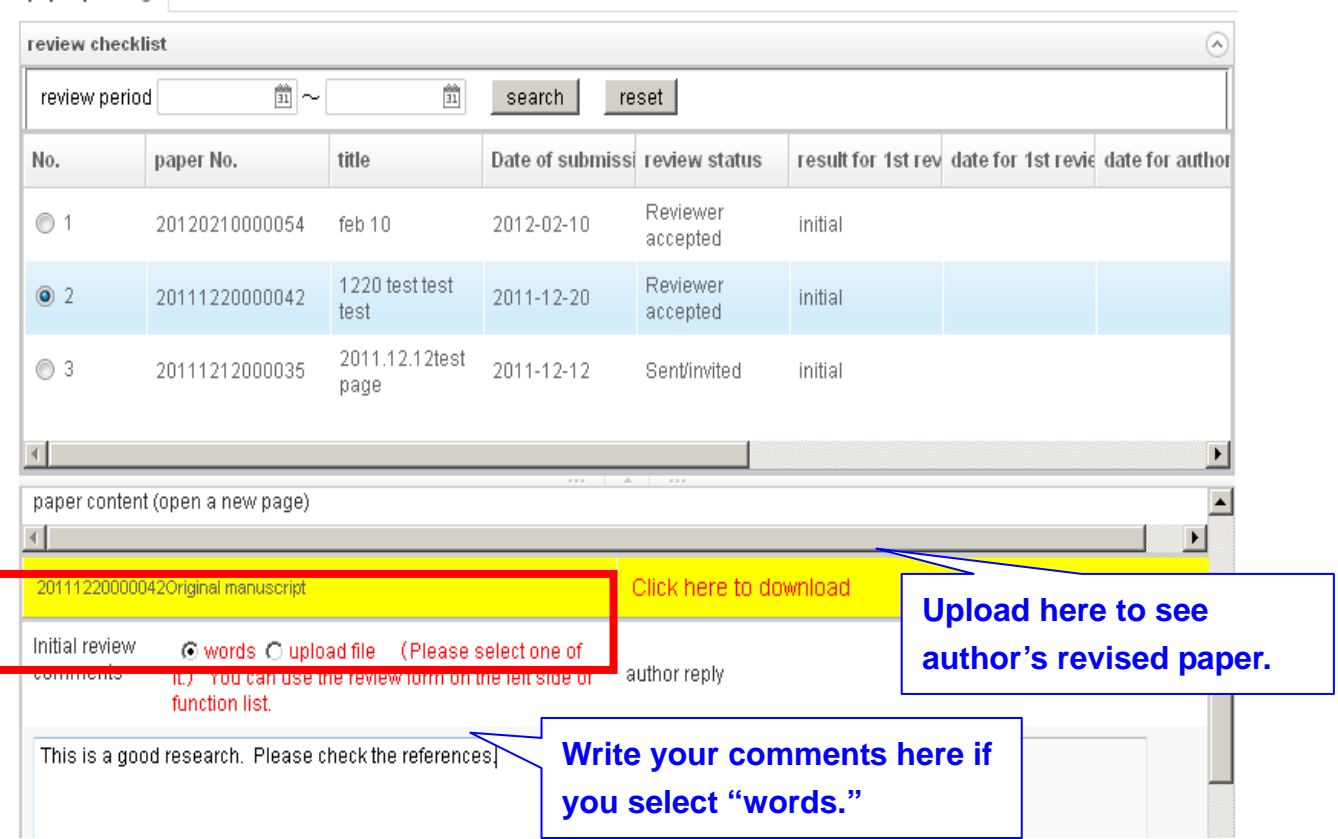

E-Journal Review System User Guide for Reviewer 2012.07<br>http://www.edubook.com.tw/tw/ejrs/ Comes and Delta Computer Computer Computer Computer Computer Computer Compu Higher Education Publishing Co., Ltd. Page 9 of 15

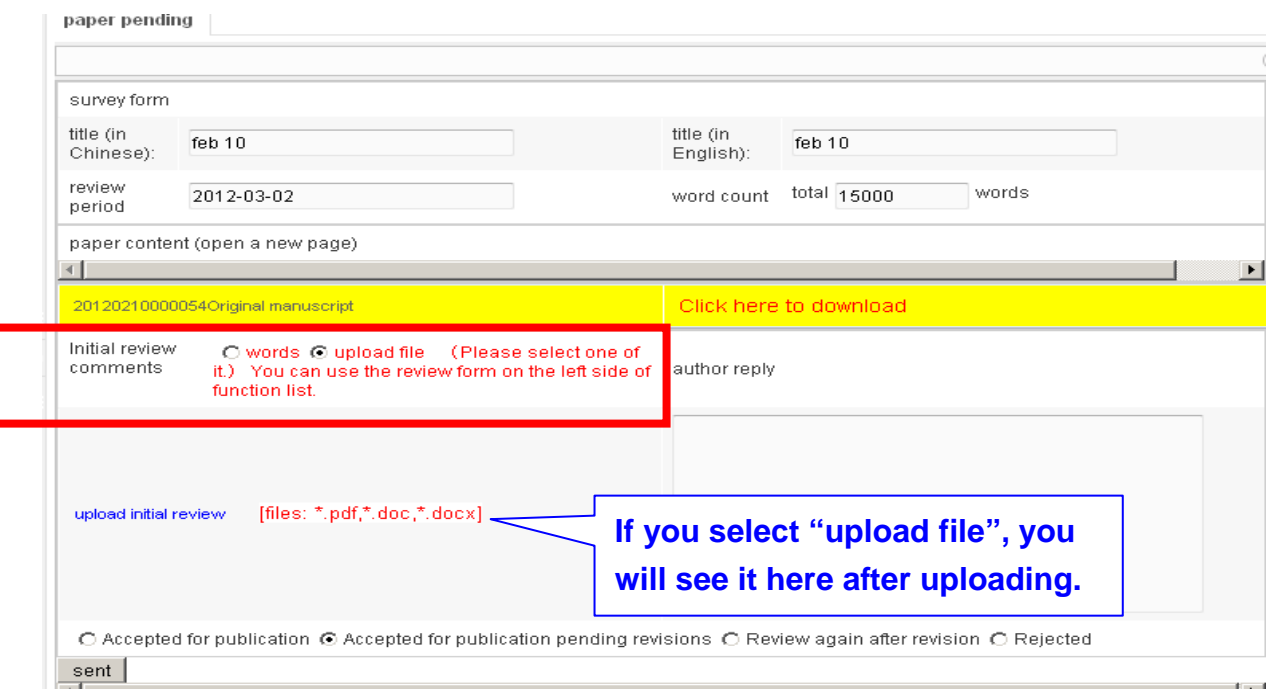

### 5. Your Decision

Please select one of the four available choices and click **"**Send**"** to complete the review of the paper.

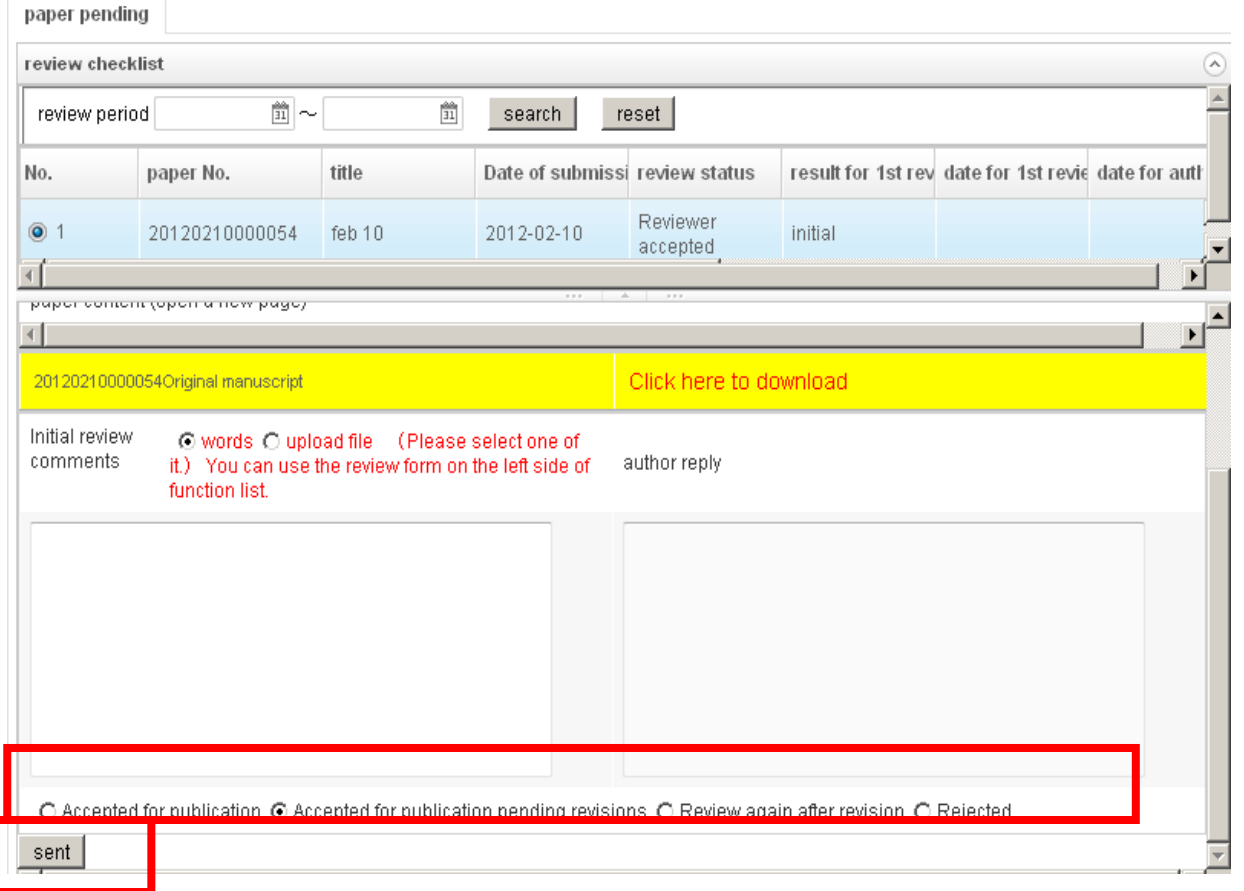

E-Journal Review System User Guide for Reviewer 2012.07<br>http://www.edubook.com.tw/tw/ejrs/<br>Higher Education Publishing Co., Ltd http://www.edubook.com.tw/tw/ejrs/ Higher Education Publishing Co., Ltd. Page 10 of 15

### **Second Review**

#### 1. Decision

After receiving a message indicating an Editorial Board decision, you may request a second review. Make sure you are logged in as a reviewer and then add your comments as described in the previous section. Note that there are only three choices available this time.

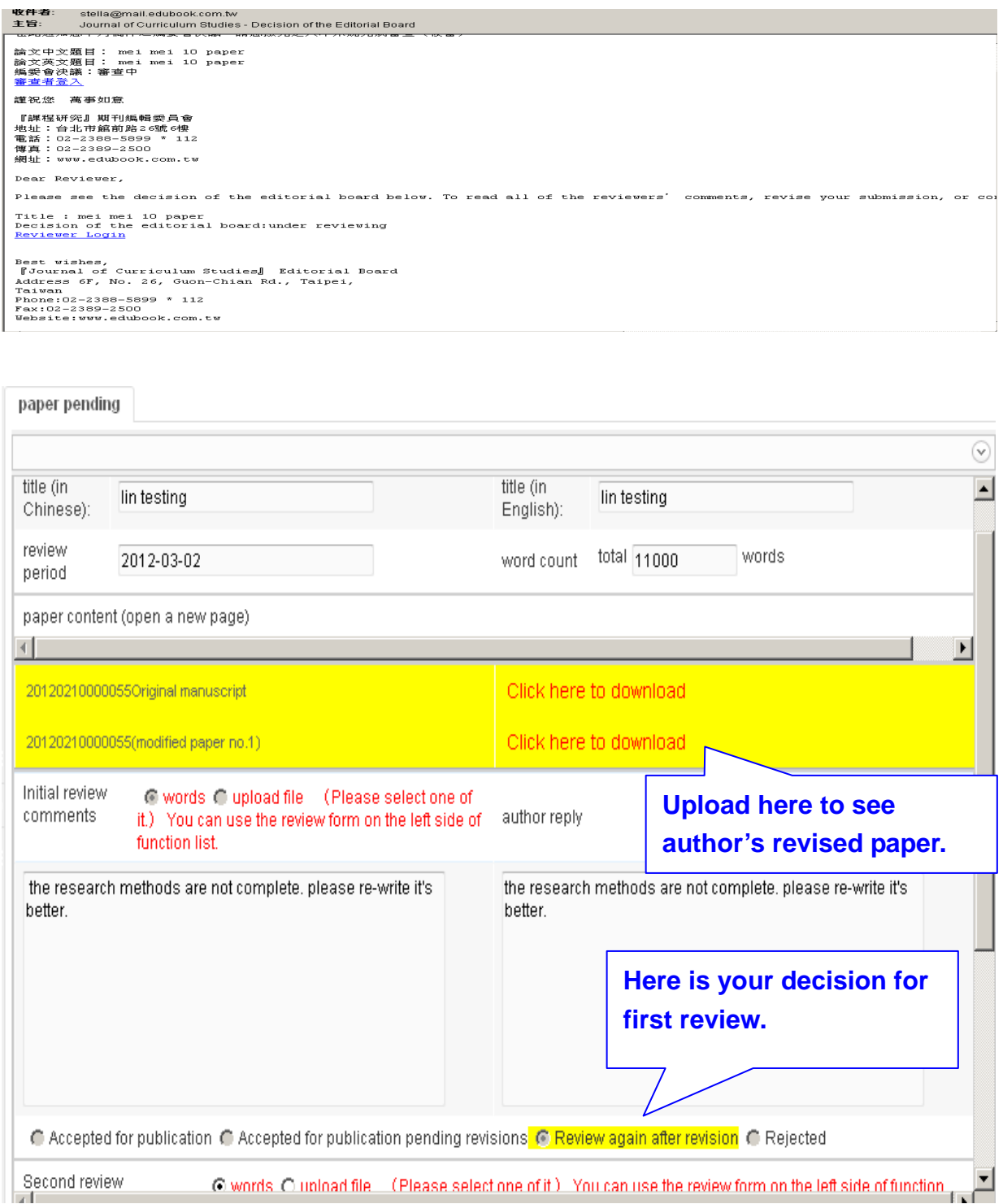

E-Journal Review System User Guide for Reviewer 2012.07<br>http://www.edubook.com.tw/tw/ejrs/ Comes and Delta Computer Computer Computer Computer Computer Computer Compu Higher Education Publishing Co., Ltd. Page 11 of 15

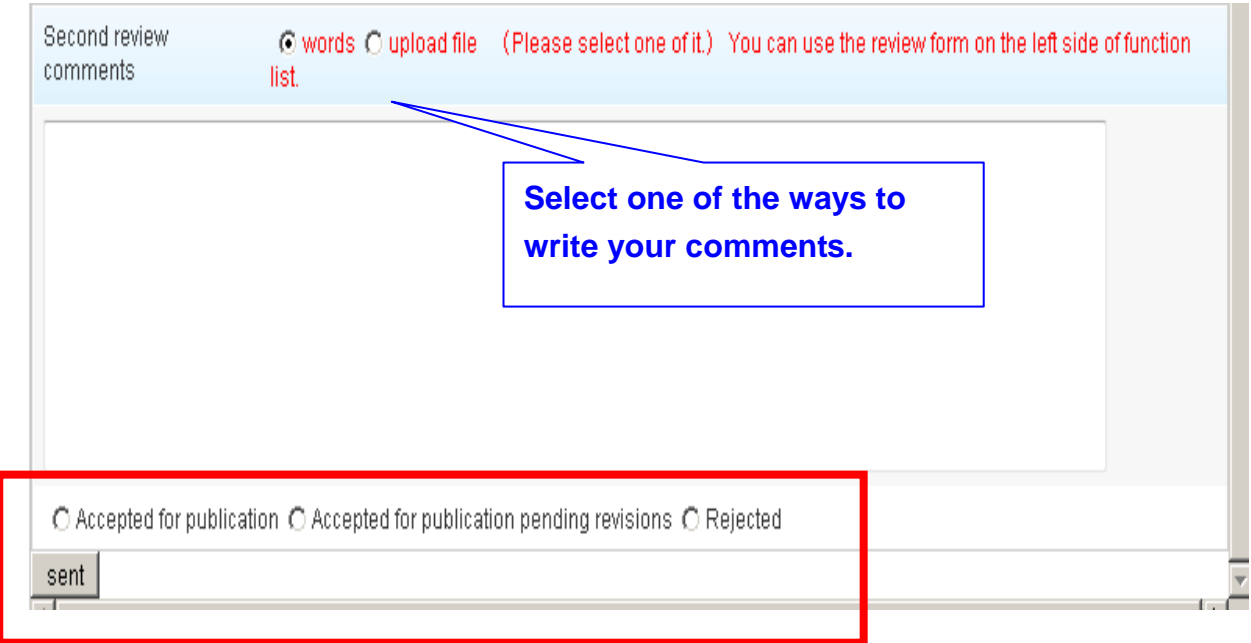

## **Reviewed Papers**

1. Print Survey Form

You can view your reviewed papers (picture 1) and even download and print out your comments in an MS Excel document by clicking the "print survey

form" **print survey form** ( pictures 2 and 3).

#### **E-Journal Review System** 課程研究 Journal of Curriculum Studies function list Reviewed papers  $\frac{1}{2}$ **Bank** in

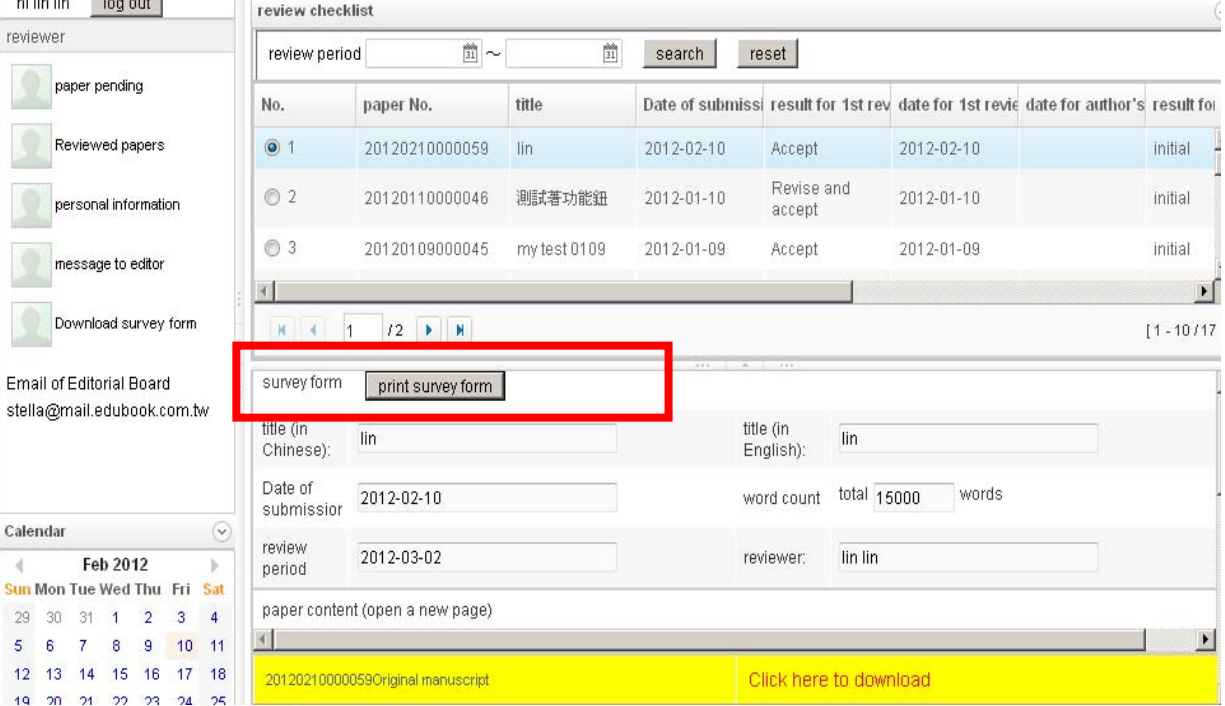

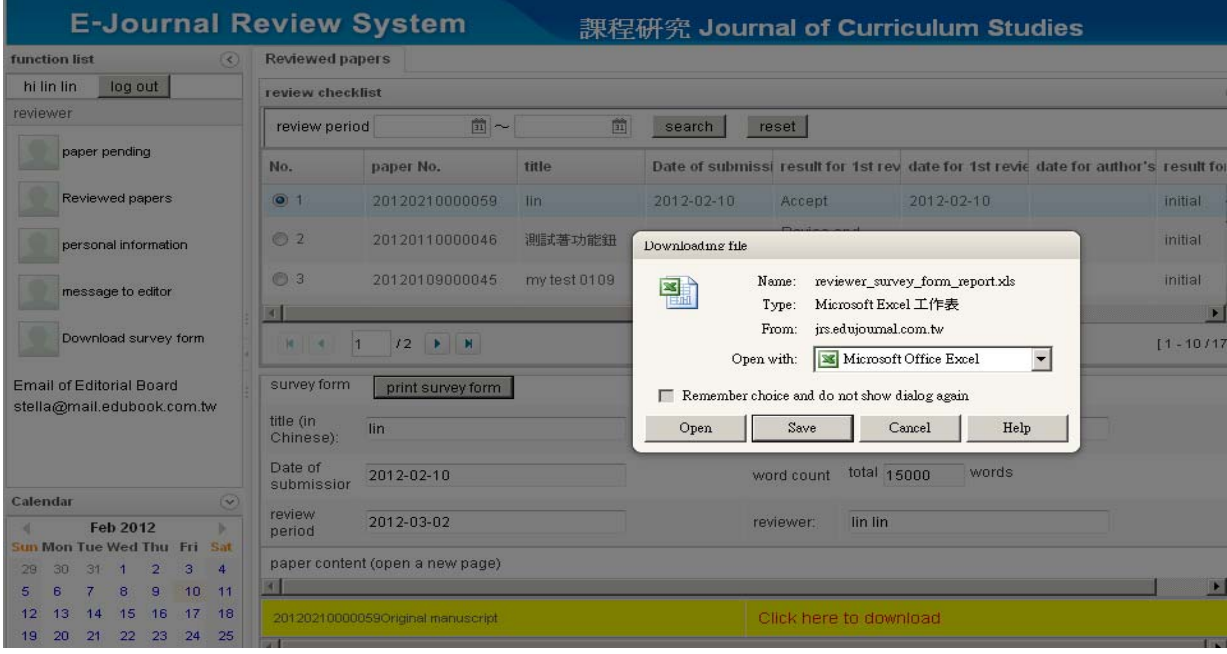

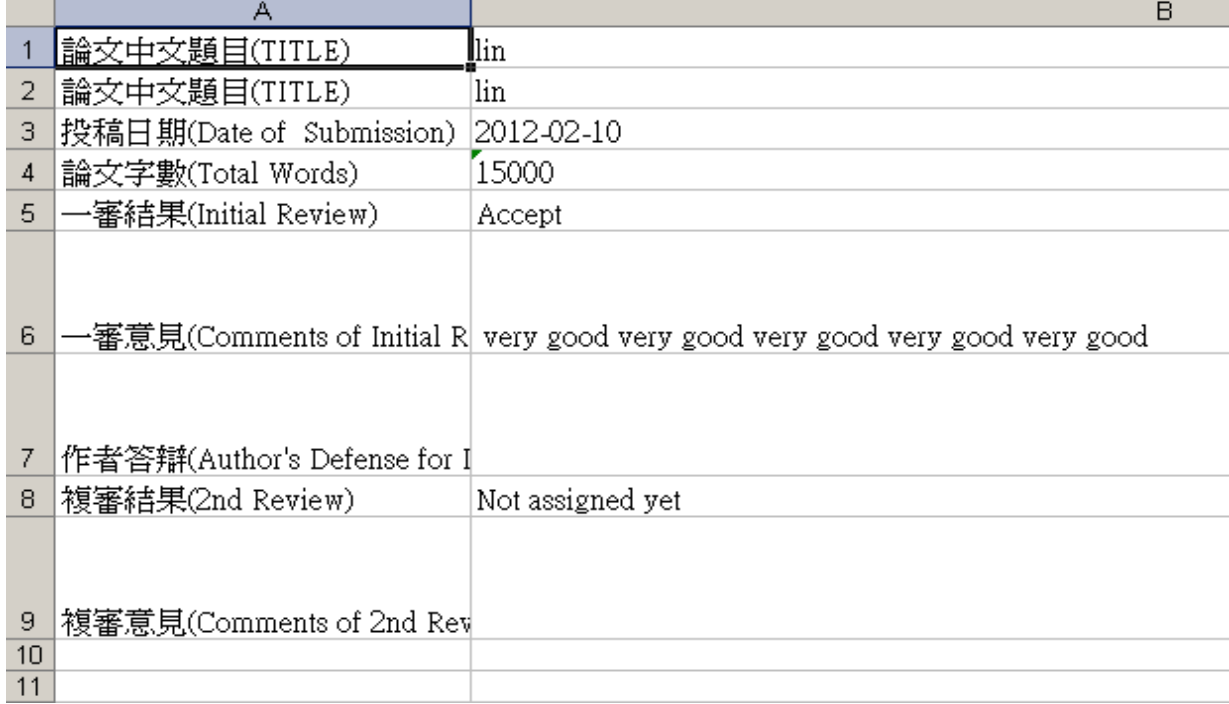

**All rights reserved. Without prior written consent by Higher Education Publishing Co., Ltd., (called as "Hi-Edu" below) any reproduction, modification, storage in a retrieval system or retransmission, or tied sale with other products in any form or by any means, regarding any part of the above products, service, information and materials, electronic, mechanical or otherwise, is illegal and strictly prohibited.** 

**All the materials contained are obtained on the basis of Personal Data Protection Law and related Copyright Laws. Hi-Edu does not make any personal information you provide to the public unless with the writer's consent and legal request.** 

**Contact Information**:

**TEL**:**886-2-23885899**

**FAX**:**886-2-23892500** 

ling@mail.edubook.com.tw ( ext. 103)

stella@mail.edubook.com.tw (ext. 112)

ganho@mail.edubook.com.tw ( ext. 104)